### **GFP Position Report**

#### **Reference Guide**

EDA Homepage

Analytics

Reports

**GFP Reports** 

GFP Attachment Aging Report

#### **Table of Contents**

| EDA Roles                | 1 |
|--------------------------|---|
| Search Criteria          | 1 |
| Sample Search Results    | 3 |
| Exporting Search Results | 4 |

#### **EDA Roles**

EDA Roles with the capability to conduct a GFP Position Report search in EDA:

- Advanced Reporting
- Acquisition Sensitive Reporting
- EDA Executive Reporting User

The user will navigate to the GFP Attachment Aging Report page by selecting **Analytics** from the EDA Dashboard, selecting the **Reports** dropdown and clicking on the **GFP Reports**.

### Search Criteria

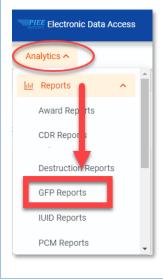

#### Select GFP Position Report from the GFP Reports.

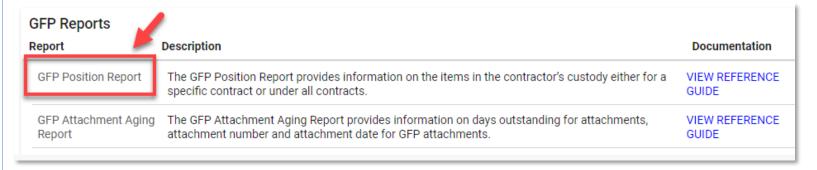

The user will navigate to the GFP Position Report page and enter criteria to retrieve desired data.

- Search Criteria
  - CAGE Code
  - Contract Number/Order Number

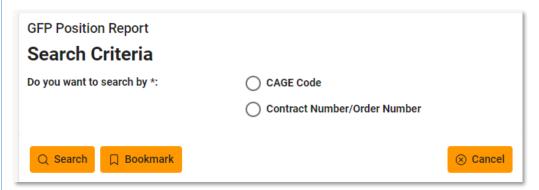

To search by Contract Number/Order Number, select the Contract Number/Order Number radio button and complete the Contract Number (required) and Order Number fields.

After the search criteria has been entered, click the **Search** button.

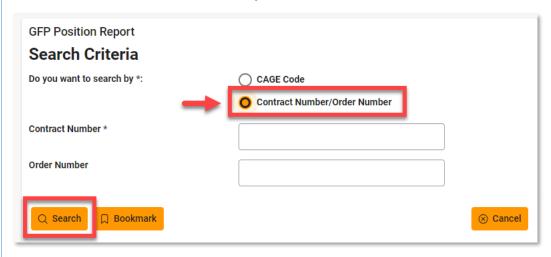

After the search button is clicked, the system will return a list of results with the requested criteria.

The search results will include the following fields:

- Contract Number
- Delivery Number
- Item Name
- Item Description
- NSN

- MFR CAGE
- Part Number
- Model

Quantity

UoM

- Unit Acquisition Cost
- On Attach?
- Serially Managed

#### Sample search results:

# Sample Search Results

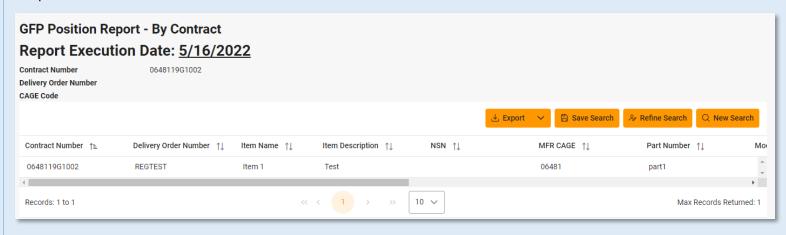

When the search results are returned, the Export Results button will allow the user to export search results in CSV or Excel format for import to a spreadsheet. For this guide, Excel format is being used.

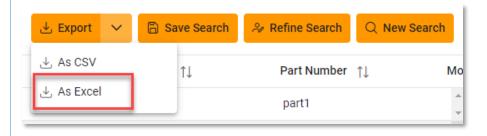

After the Excel link is selected a message will pop-up to inform that the requested download has begun and can be found in the Task Download section of EDA.

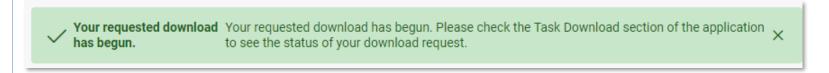

## Exporting Search Results

In the Task section of the EDA Dashboard, select **Task Download**.

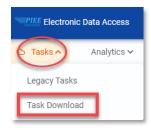

Find requested report in the Job List and select the **Jobs** button in the Action column.

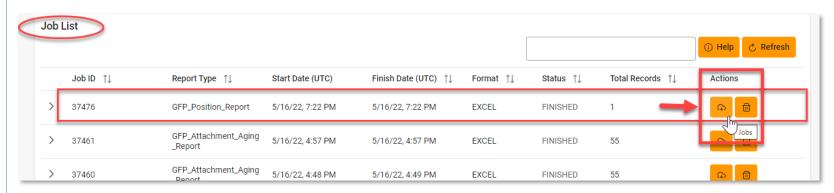

Select the **Direct Download** link from the Download Files modal window.

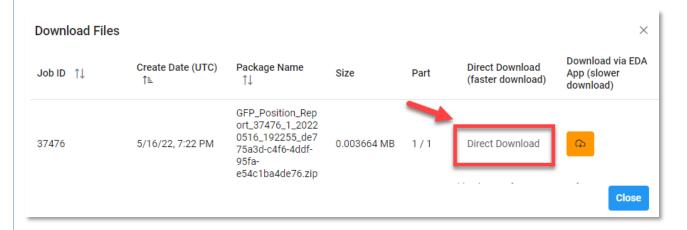

#### Sample Export (Excel Spreadsheet):

The following fields will be included on the exported spreadsheet:

- Contract Number
- Delivery Order Number
- . . . .

- Item Description
- NSN

- MFR CAGE
- Part Number

Model

Quantity

• UoM

- Unit Acquisition Cost
- On Attach?

Serially Managed

Item Name

- Serial Numbers
- Unique IDS

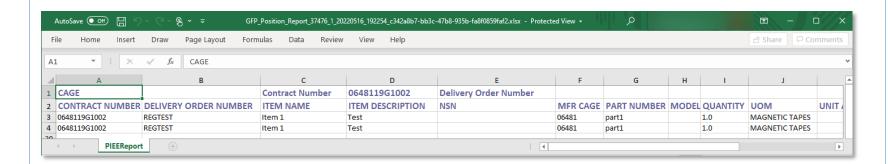